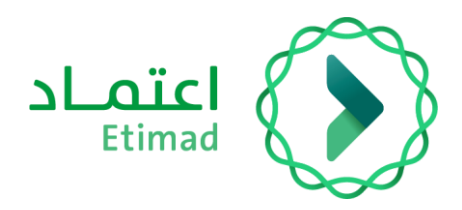

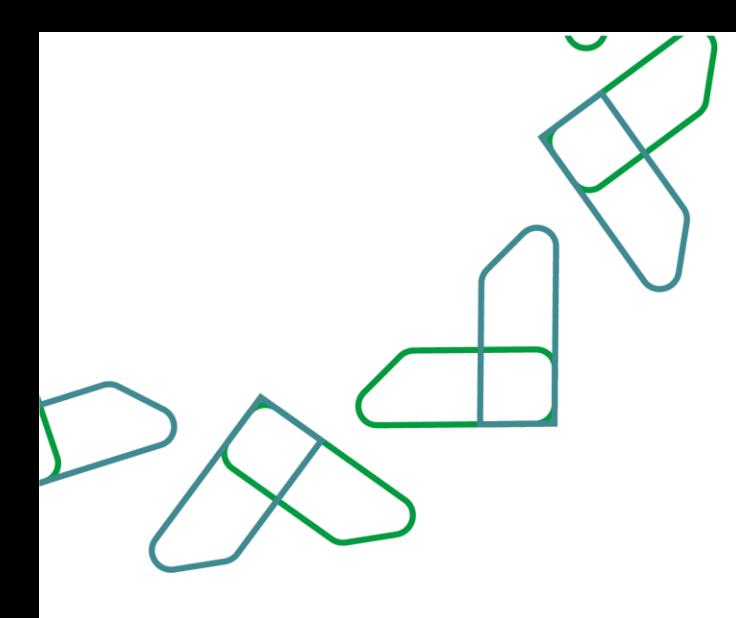

# دليل المستخدم

لنظام المنافسات والمشتريات الحكومية – التأهيل الالحق

التاريخ: مايو , 2023 اإلصدار: 2

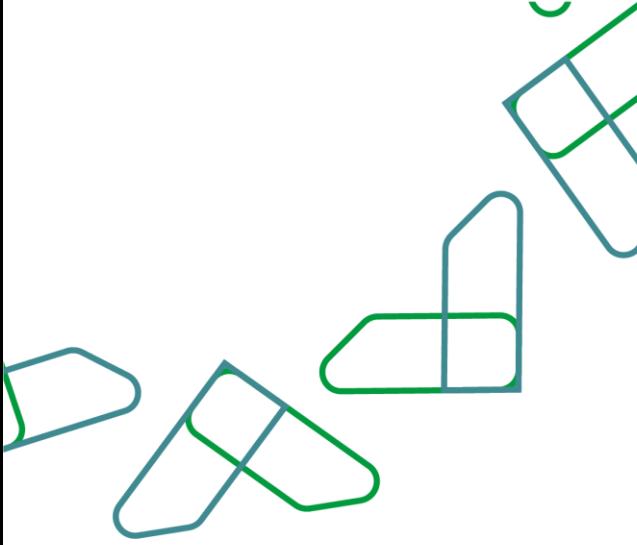

## **مقدمة**

انطالقا من رؤية المملكة 2030 واتجاهها نحو تحسين كفاءة العمل وزيادة فاعلية المشاريع وفق احتياجات االقتصاد الوطني، أطلقت وزارة المالية دليل مستخدم شامل لتفعيل الخدمات اإللكترونية لالستفادة من خدماتها واالطالع عليها بشكل تفصيلي إدارة المنافسات والمشتريات تقدم خدمات تسعى إلى تطوير بيئة سوق العمل ومن خاللها يمكن للجهات الحكومية طرح المنافسات وفحص العروض والترسية إلكترونيا،ً كما تمكن القطاع الخاص من الاطلاع على المنافسات واستقبال الدعوات وشراء الكراسات والتقديم عليها إلكترونياً .

المستفيدين من هذا الدليل إدارة المشتريات ومن يملك صالحية على إدارة المنافسات والمشتريات.

# **خدمة التأهيل الالحق**

### **وصف الخدمة**

هذه الخدمة تمكن الجهات الحكومية من التحقق من تتوفر المؤهالت والقدرات الالزمة لتنفيذ األعمال والمشتريات لدى المورد قبل عملية الترسية.

### **قواعد العمل**

- على الجهة الحكومية إجراء تأهيل الحق لصاحب العرض الفائز في الحاالت التي ال يتم فيها إجراء تأهيل مسبق باستثناء الشراء المباشر والمسابقة.
	- على الجهة الحكومية إجراء تأهيل الحق لصاحب العرض الفائز بالمنافسة الذي سبق تأهيله ومر على تأهيله سنه الى وقت الترسية.
		- يجب على الجهة الحكومية إجراء تأهيل مسبق أو الحق ُ وفقا لتقديرها في األعمال والمشتريات التي تقل كلفتها التقديرية عن عشرين مليون ريال.

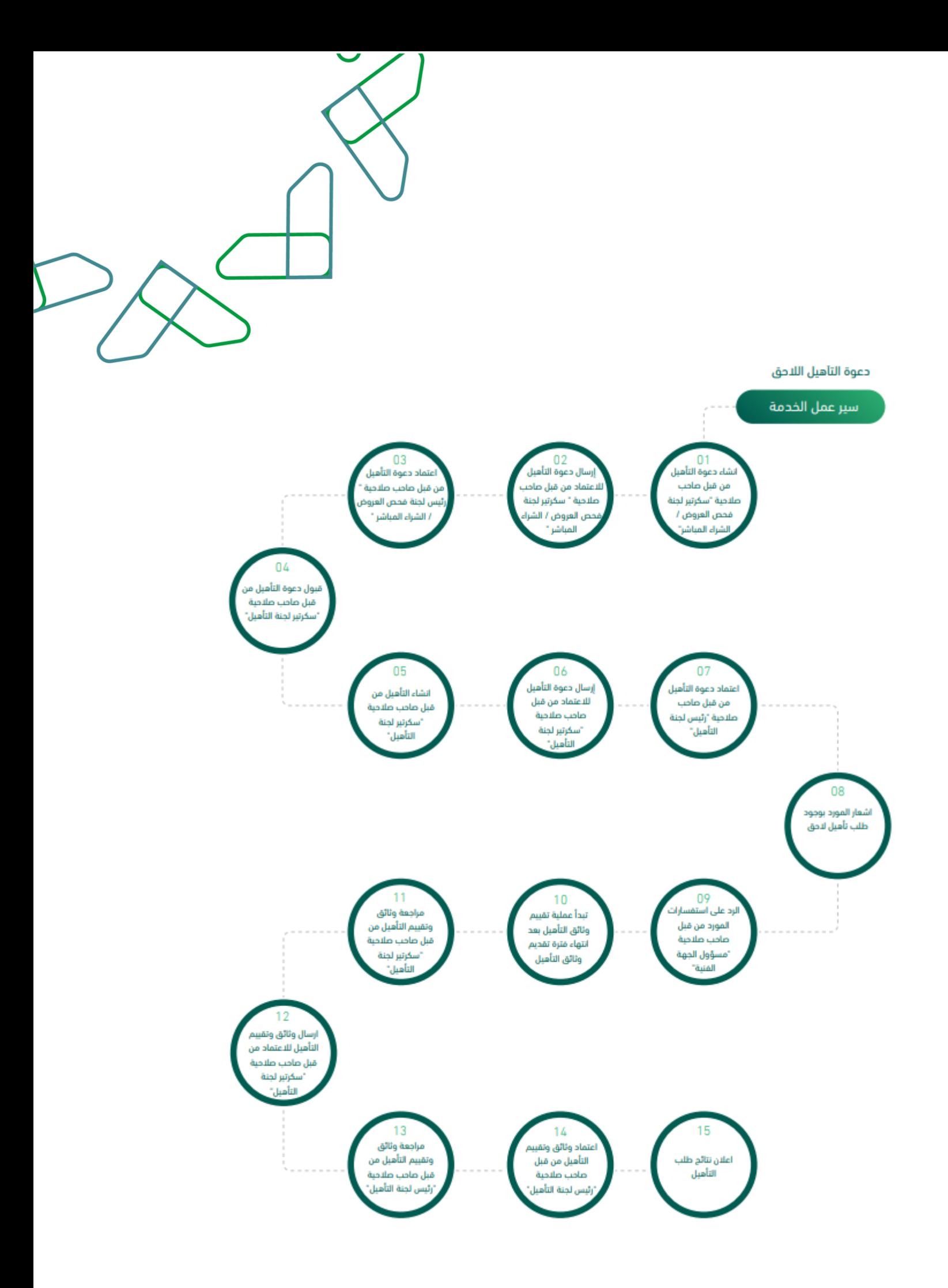

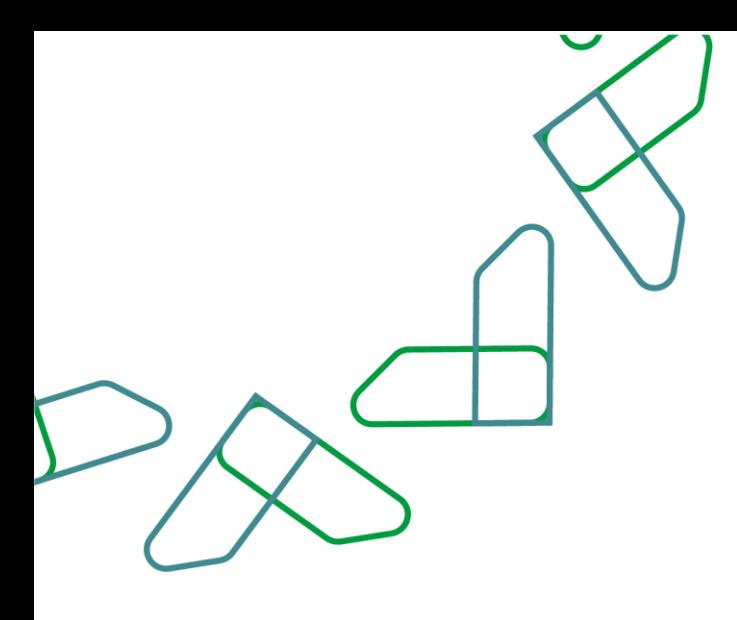

#### **إرشادات االستخدام**

يتم التوجه الى الرابط التالي للذهاب إلى المنصة: [https://etimad.sa](https://etimad.sa/) ثم يتم النقر على أيقونة "الجهات الحكومية"، بعد ذلك تظهر لك صفحة تسجيل الدخول ومن خاللها يتم إدخال رقم الهوية وكلمة المرور ورمز التحقق والنقر على أيقونة "الدخول"

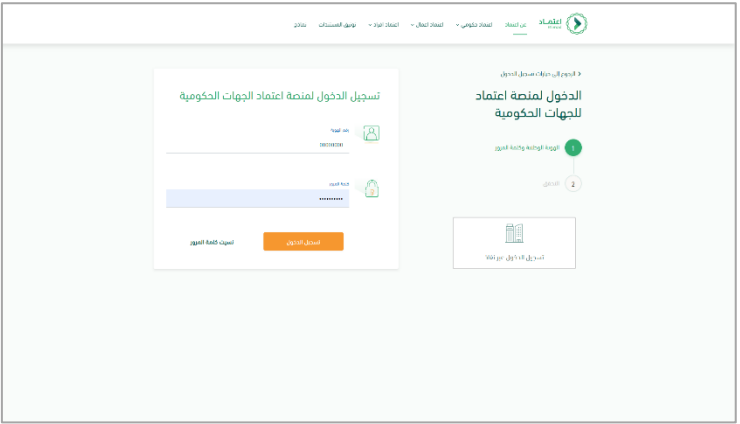

بعد تسجيل الدخول يتم النقر على الأيقونة الموجودة باألعلى في اليسار ثم يتم النقر على أيقونة "المنافسات الجديد"

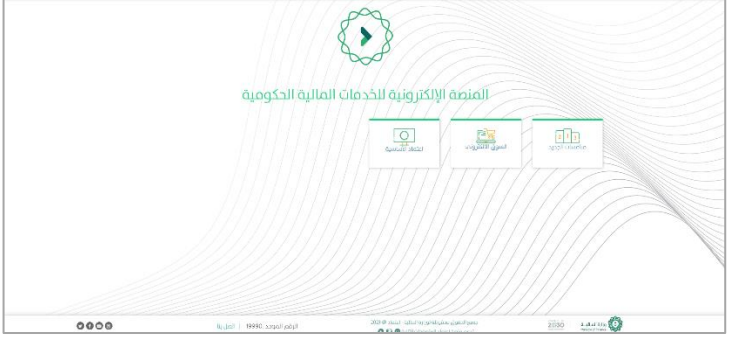

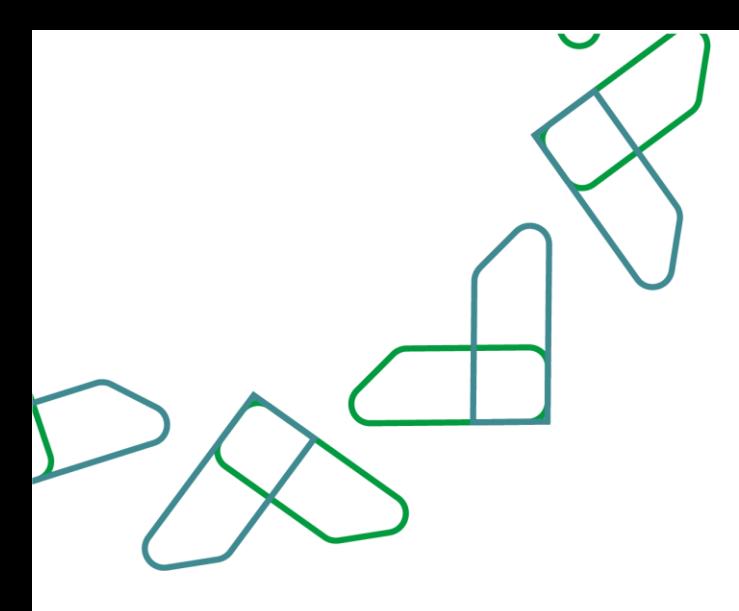

من خالل صاحب صالحية " سكرتير لجنة فحص العروض" سيتم إضافة تأهيل الحق بالنقر على أيقونة "منافسات مرحلة الترسية"

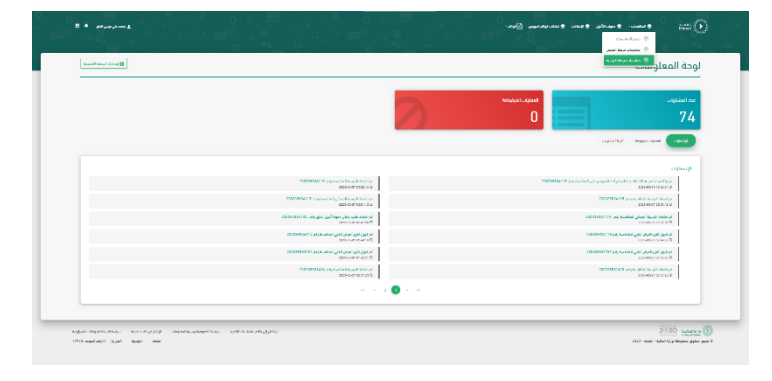

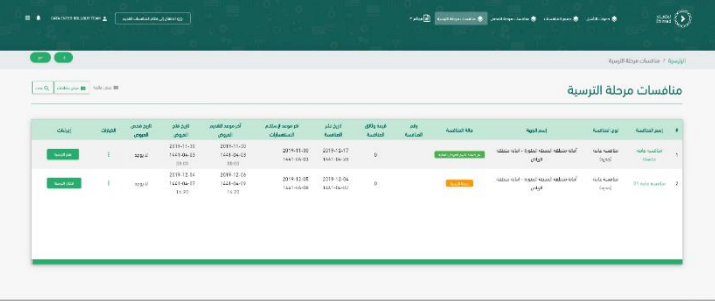

يتم النقر على أيقونة " إدخال الترسية"

 $2030\left|\tfrac{1.44455}{1.004522}\right|_{\mathcal{L}}$ 

.<br>Germania

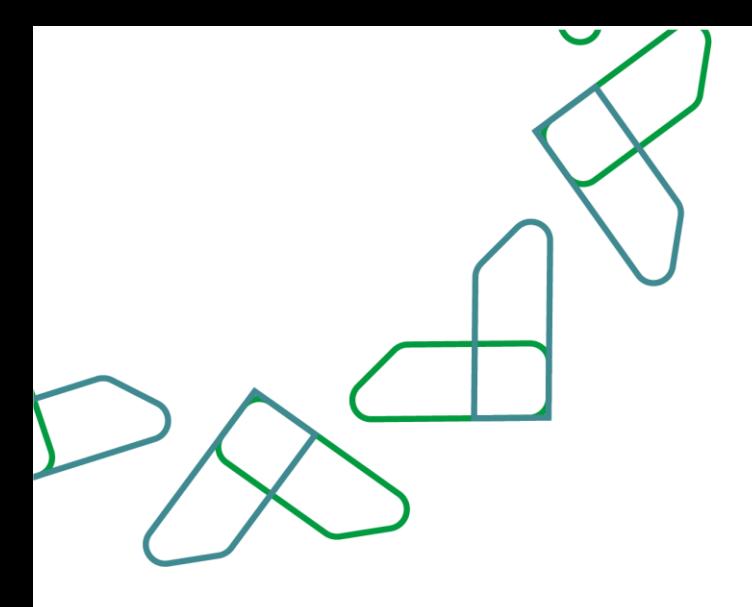

ثم من خالل الخيارات في قائمة العروض يتم النقر على "إضافة تأهيل الحق"

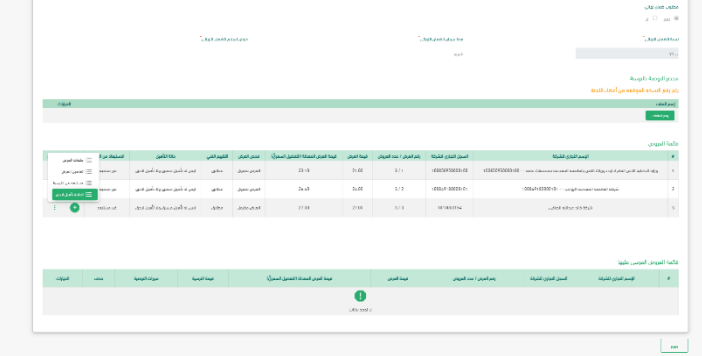

يتم التأكيد من خالل النقر على أيقونة " التأكيد"

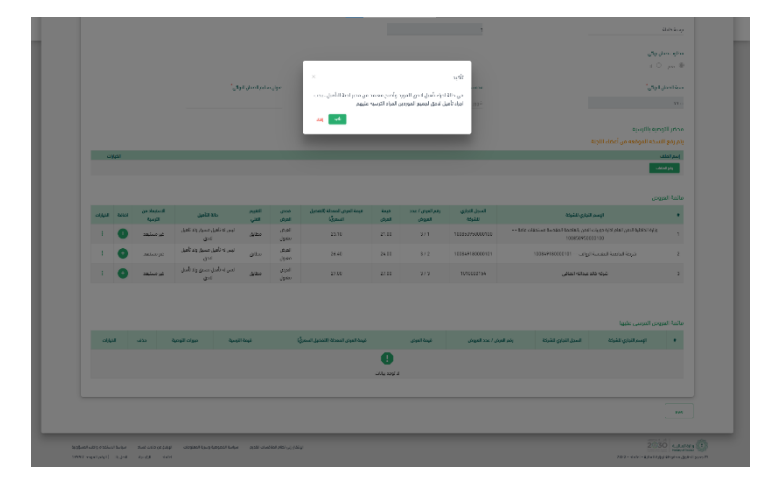

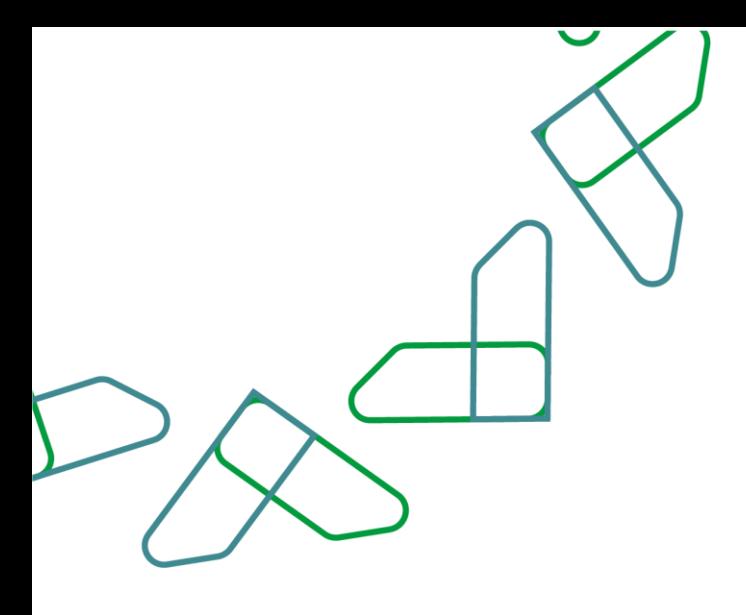

#### يتم اختيار " الجهة الفنية" ومن ثم " اختيار لجنة التأهيل" ومن ثم النقر على أيقونة " التالي"

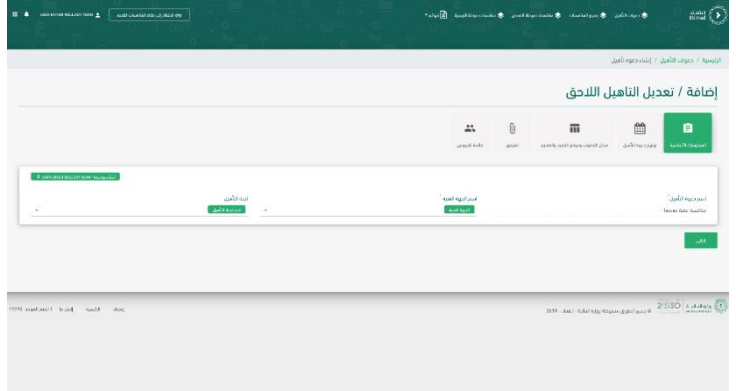

يتم اختيار "تاريخ أخر موعد لاستلام الاستفسارات" وبعد ذلك يتم اختيار " أخر موعد لتقديم وثائق التأهيل" وبعد " ذلك تحديد أخر وقت لتقديم وثائق التأهيل" ومن ثم " اختيار تاريخ موعد إعالن المؤهلين" <mark>ومن ثم</mark> "وقت موعد إعلان المؤهلين" ويمكن اختيار التواريخ بالميالدي من خالل النقر على أيقونة " ميالدي" ومن ثم النقر على أيقونة " التالي " يتم النقر على أيقونة " السابق " لرجوع للخلف

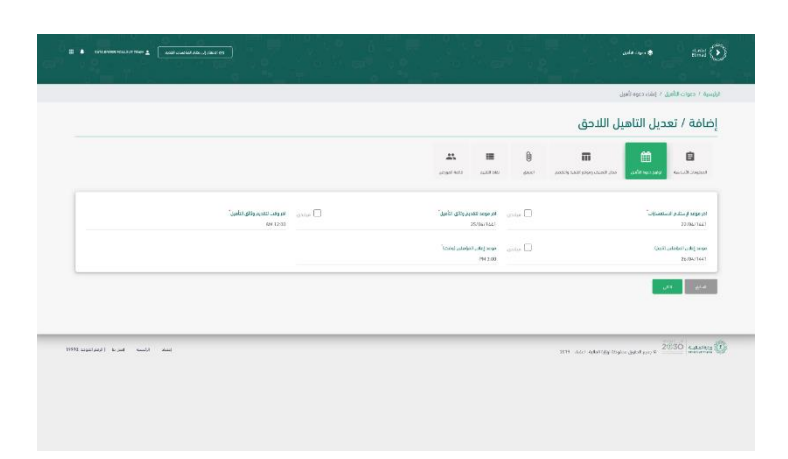

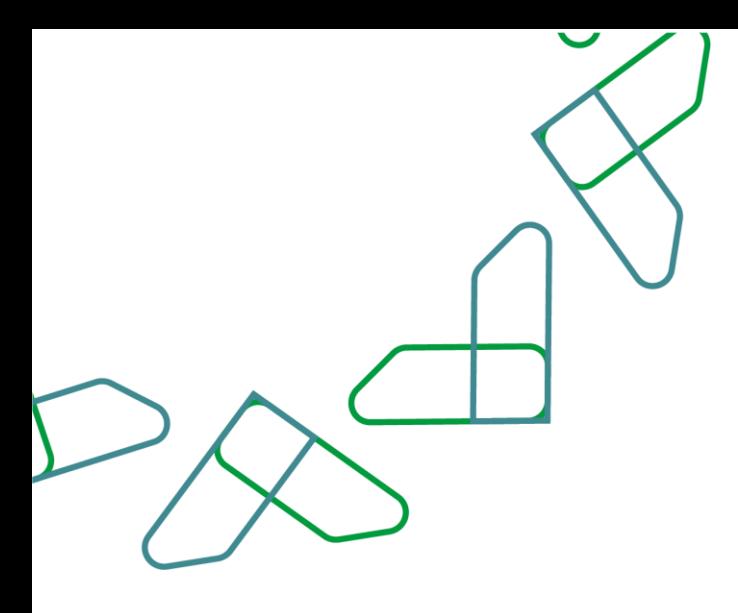

يتم تحديد " مكان التنفيذ" وبعد ذلك اختيار " المناطق" أو " الدول" ومن ثم اختيار " أعمال اإلنشاء" واختيار أعمال الصيانة والتشغيل –إن وجدت- ومن ثم اختيار النشاط وبعد ذلك كتابة وصف النشاط والتفاصيل -إن وجدت- وبعد ذلك النقر على أيقونة " التالي" يتم النقر على أيقونة " السابق " لرجوع للخلف

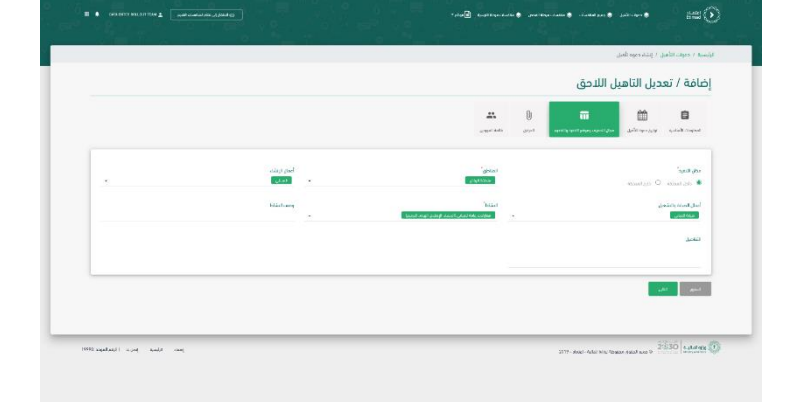

يتم إرفاق الوثائق الداعمة -إن وجدت- وبعد ذلك النقر على أيقونة " التالي " يتم النقر على أيقونة " السابق " لرجوع للخلف

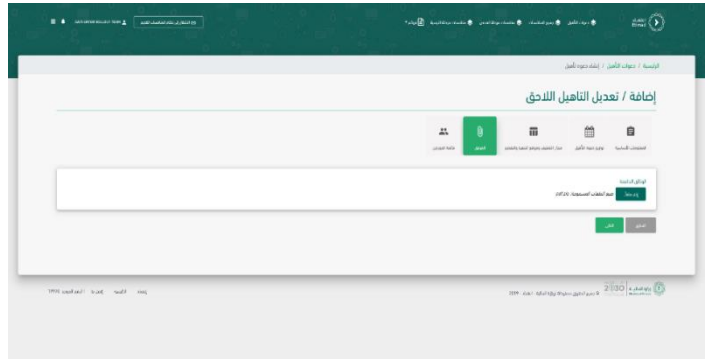

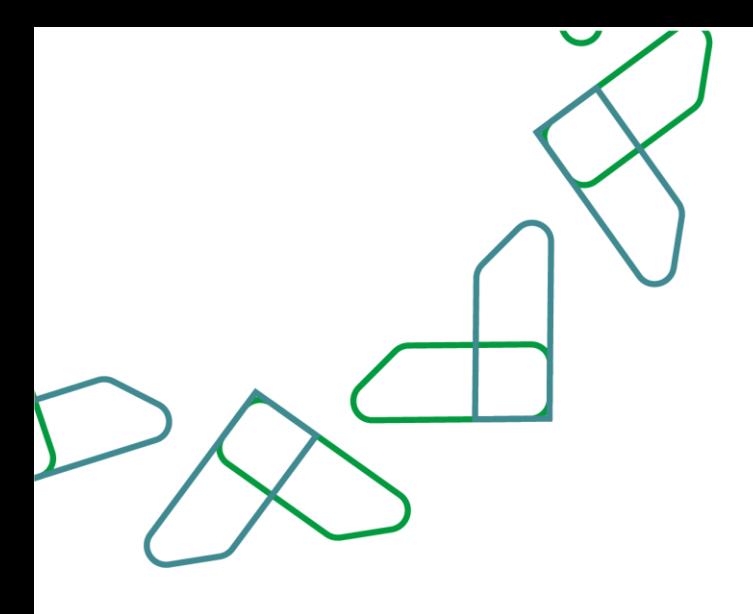

يتم مراجعة بيانات المورد وبعد ذلك النقر على أيقونة "حفظ ومتابعة" يتم النقر على أيقونة " السابق " لرجوع للخلف

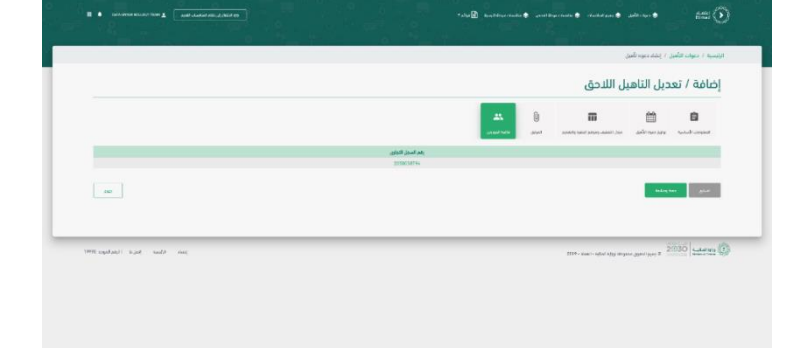

يتم مراجعة تفاصيل دعوة التأهيل ومن ثم النقر على أيقونة " إرسال لالعتماد"

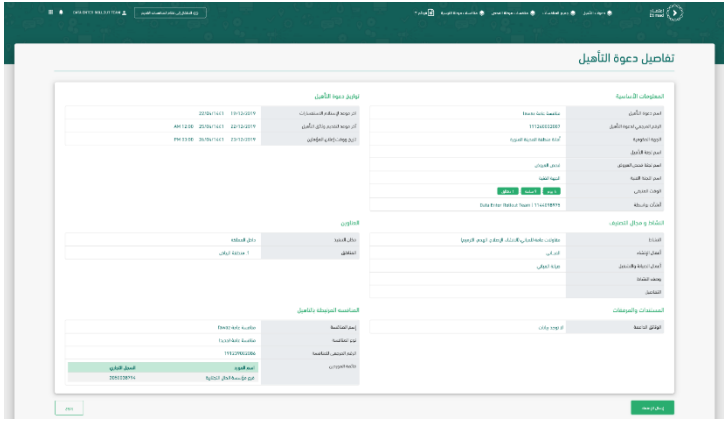

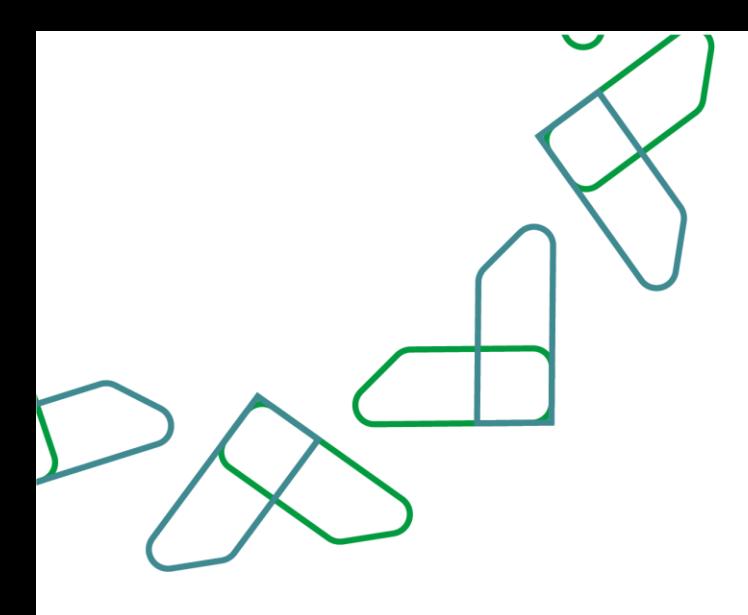

من خالل صاحب صالحية " رئيس لجنة فحص العروض" سيتم النقر على أيقونة " دعوات التأهيل" ليتم اعتماد التأهيل.

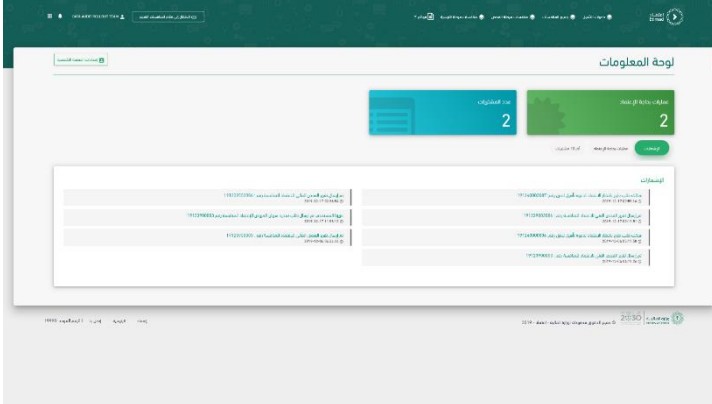

يتم تحديد دعوة التأهيل وبعد ذلك النقر على أيقونة "اعتماد"

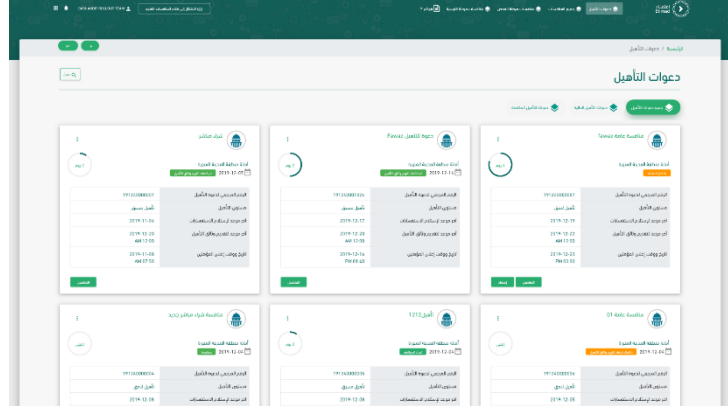

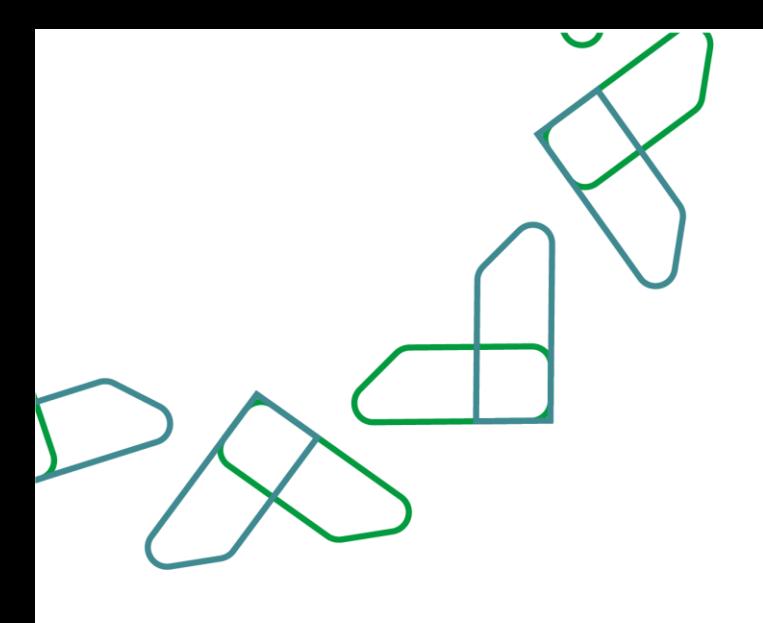

.<br>نفاصيل دعوة التأهيل دی کردن<br>لتهالگیا<br>دیس <mark>:</mark> کمله نظر النجر<br>اعتقاق iale caylor<br>Scola<br>Isla faylor ستنسدات والمزمنة<br>الولائل التاعظ ة<br>إمبرالمكسة<br>الإغبرالميسي للا<br>الأبدالميسي للا

يتم مراجعة تفاصيل التأهيل وبعد ذلك النقر على أيقونة " اعتماد."

في حال الرفض يتم النقر على أيقونة رفض مع ذكر السبب

يتم كتابة رمز التحقق المرسل على هاتف الموظف وبعد ذلك النقر على أيقونة " تأكيد"

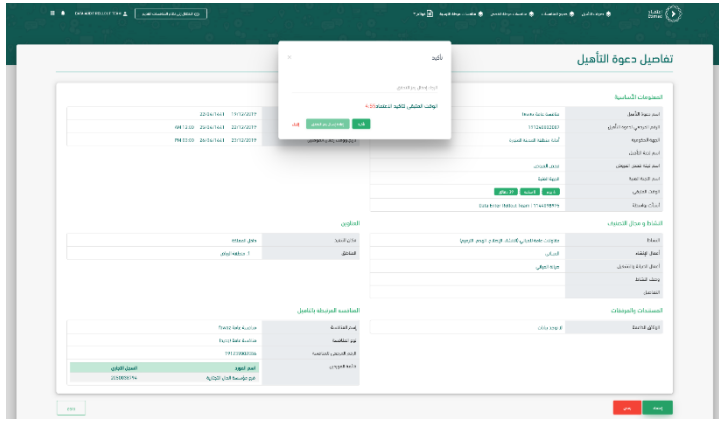

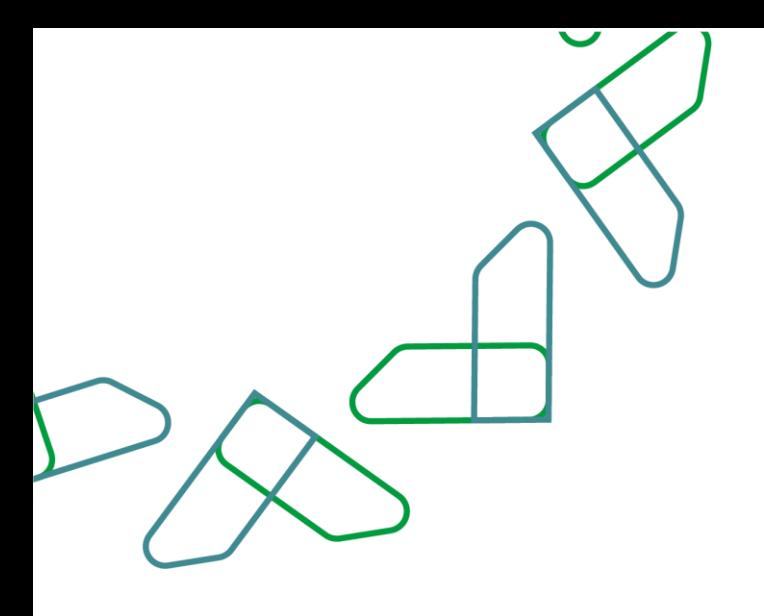

من خالل صاحب صالحية " سكرتير لجنة التأهيل" سيتم النقر على أيقونة " دعوات التأهيل" ليتم قبول التأهيل

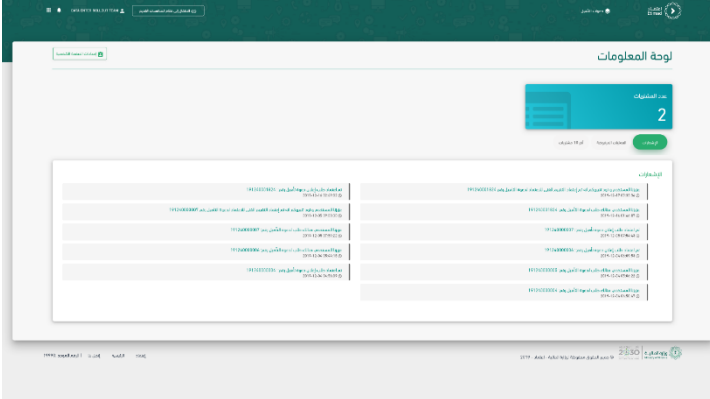

يتم تحديد دعوة التأهيل وبعد ذلك النقر على أيقونة "قبول أو رفض التأهيل "

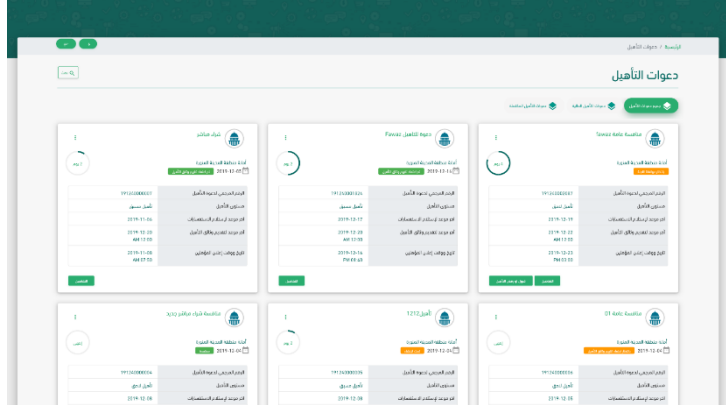

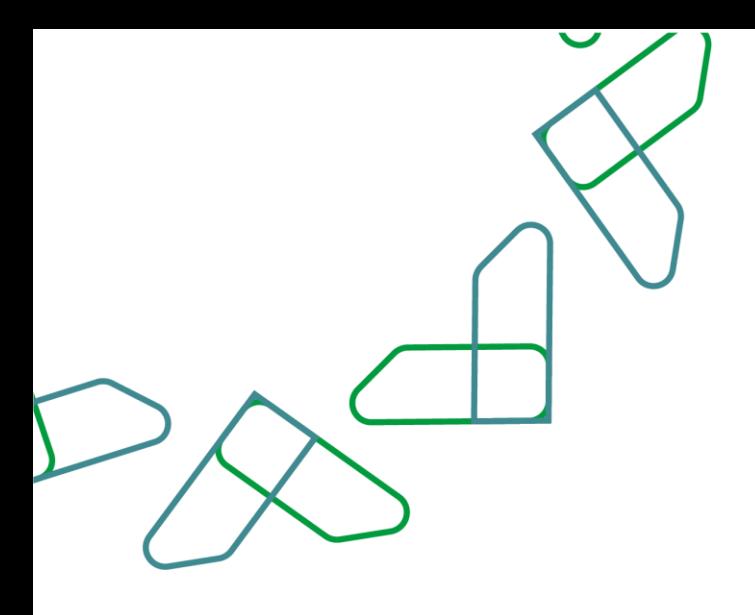

 $\blacksquare$  $\mathbf{p}$  $\begin{array}{r} \text{229} \\ \text{APF1240} \end{array}$ .<br>مان التقيد<br>. نگاران باشا<br>فضلی<br>میانا انتہائی  $\frac{1}{2} \log \left( \frac{1}{2} \frac{1}{2} \frac{1}{2} \right)$ 

.<br>تفاصيل التأهيل اللاحق

تم مراجعة تفاصيل التأهيل وبعد ذلك النقر على أيقونة " قبول" في حال الرفض يتم النقر على أيقونة رفض مع ذكر السبب

يتم التأكيد من خالل النقر على أيقونة " تأكيد"

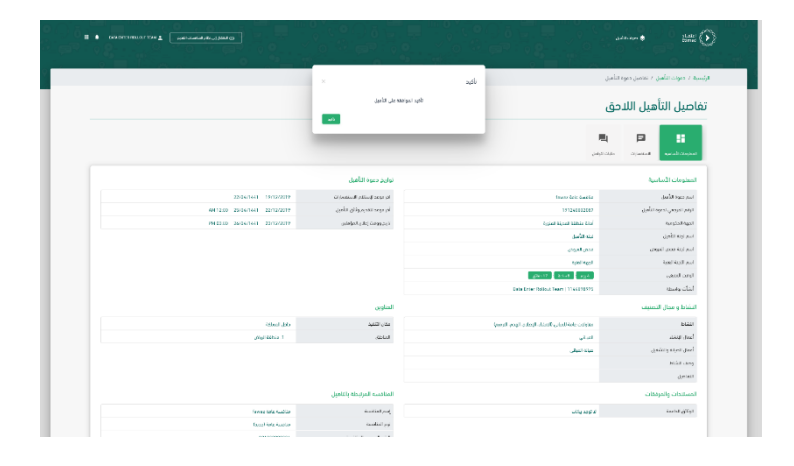

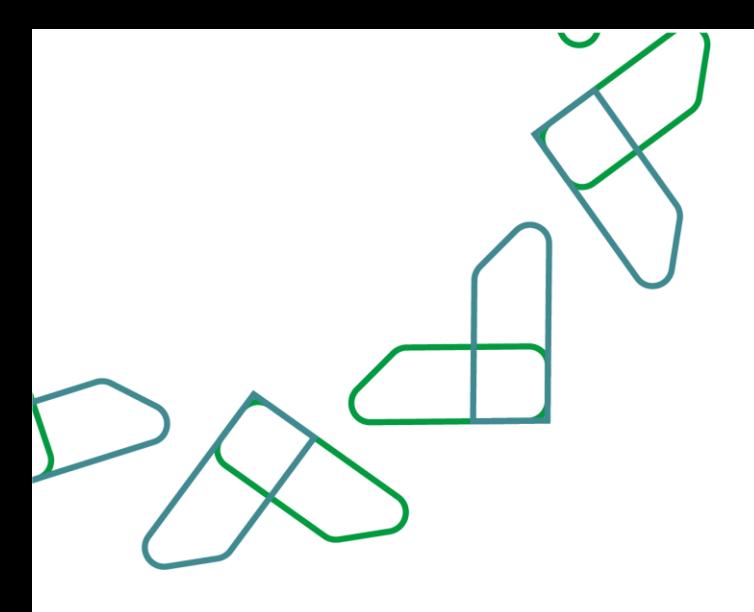

من خالل قائمة دعوات التأهيل يتم تحديد دعوة التأهيل وبعد ذلك النقر على أيقونة " إنشاء التأهيل "

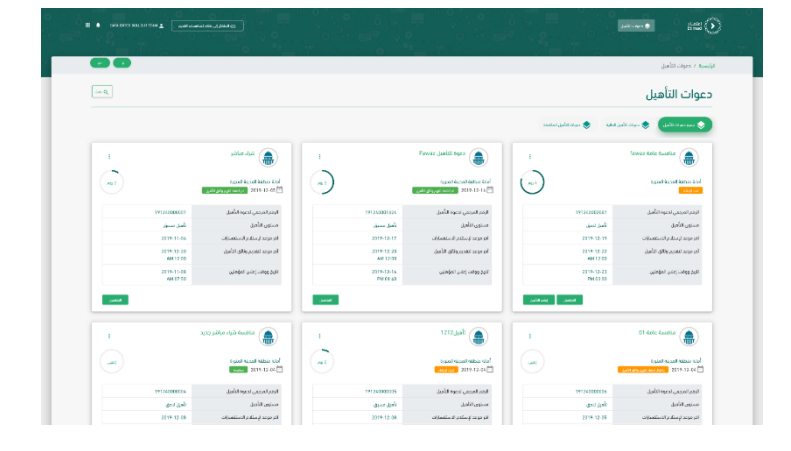

يتم مراجعة المعلومات األساسية لدعوة التأهيل وبعد ذلك النقر على أيقونة " التالي "

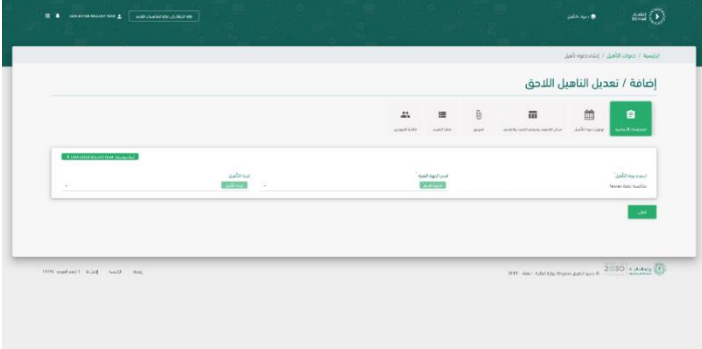

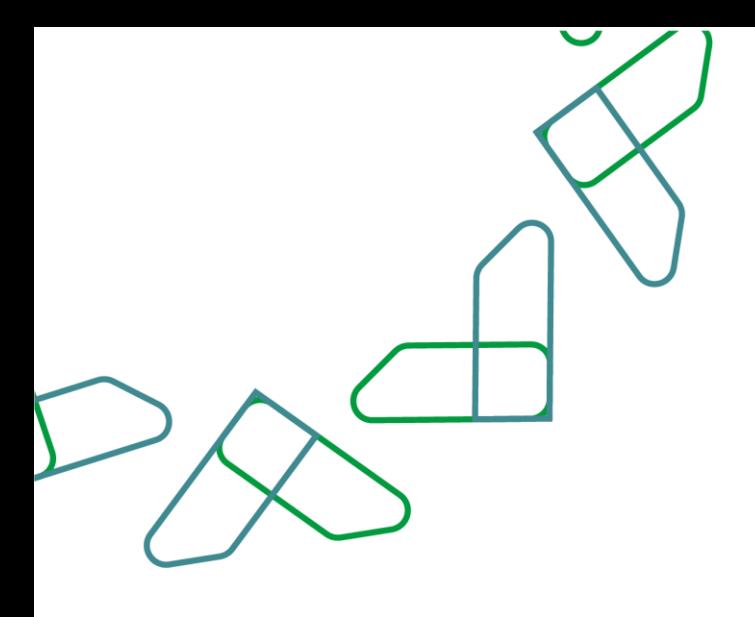

يتم مراجعة تواريخ دعوة التأهيل ويمكن لسكرتير اللجنة تعديل التواريخ وبعد ذلك النقر على أيقونة " التالي " يتم النقر على أيقونة " السابق " لرجوع للخلف

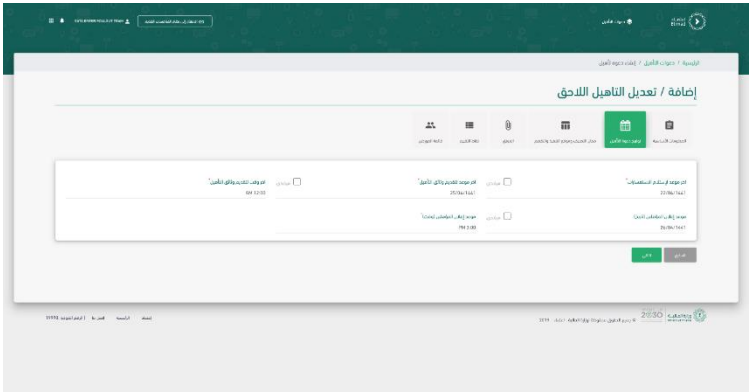

يتم مراجعة مجال التصنيف وموقع التقديم والتنفيذ لدعوة التأهيل ويمكن لسكرتير اللجنة تعديل البيانات وبعد ذلك النقر على أيقونة " التالي" يتم النقر على أيقونة " السابق " لرجوع للخلف

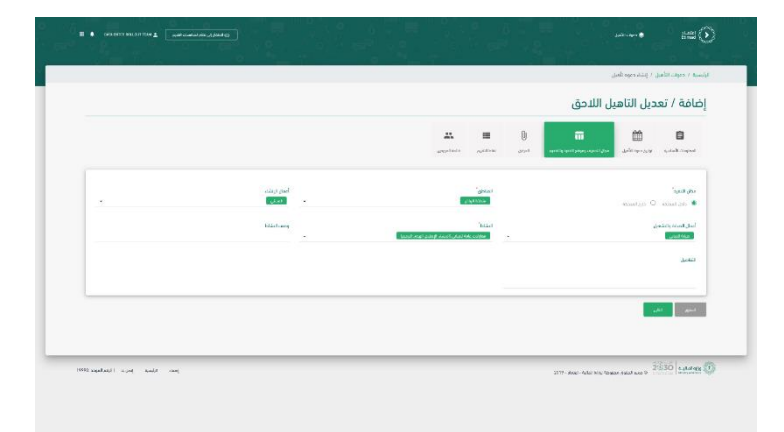

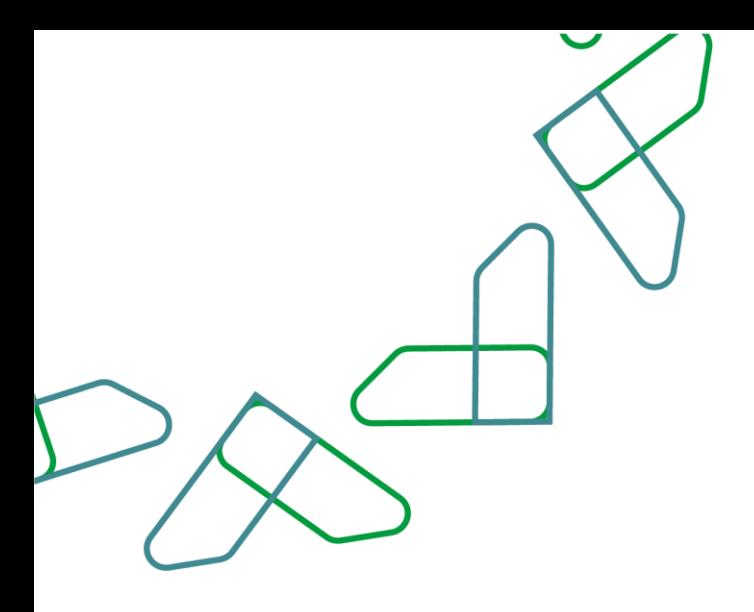

يتم مراجعة المرفق وبعد ذلك النقر على أيقونة " التالي " يتم النقر على أيقونة " السابق " لرجوع للخلف

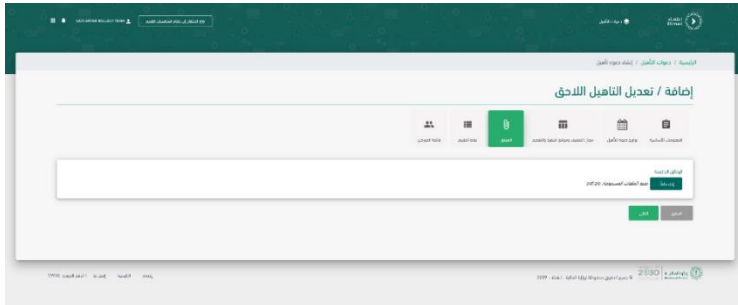

يتم اختيار مستوى التأهيل " منخفض" أو " متوسط" أو " مرتفع" يتم النقر على أيقونة " السابق " لرجوع للخلف

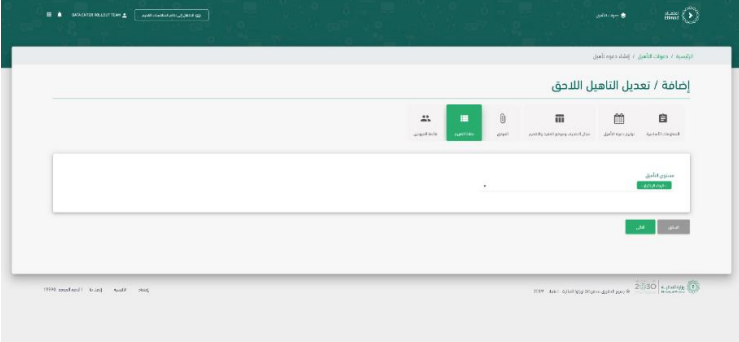

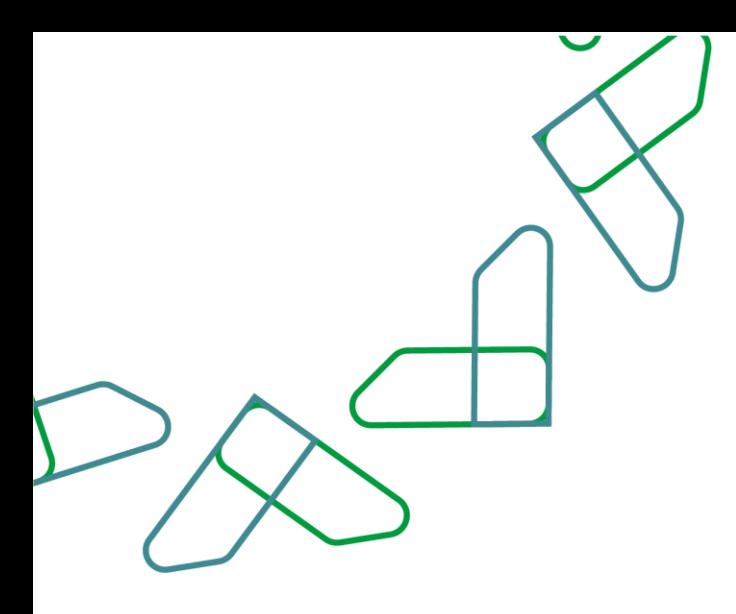

يتم كتابة نقاط التأهيل وتكون عبارة عن عدد من 1إلى 7 وفي حال كان مجموع نقاط التأهيل للمورد اقل من عدد النقاط المسجل يعتبر المورد غير مؤهل وبعد ذلك كتابة النسبة المئوية للقدرات الفنية واإلدارية، ومن ثم يتم توزيع النسبة المئوية 100 %على الحقول التالية:

- -1 الخبرات السابقة .
	- -2 الجودة .
- -3 البيئة والصحة والسالمة .
- -4 االلتزامات التعاقدية القائمة.
	- -5 الموارد البشرية.
		- -6 التأمين.

\*يتم كتابة العدد من دون عالمة النسبة المئوية.

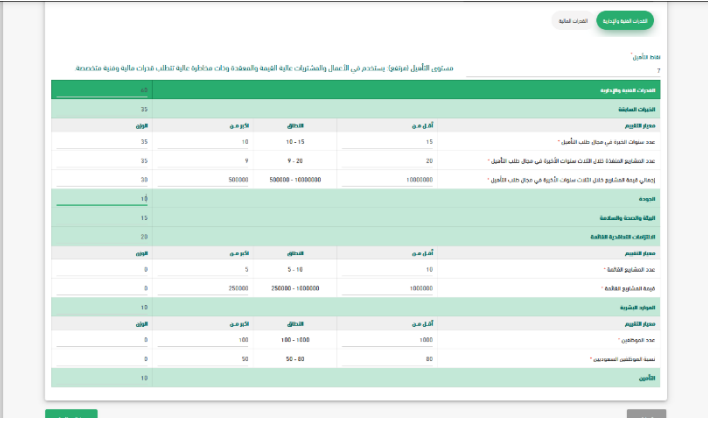

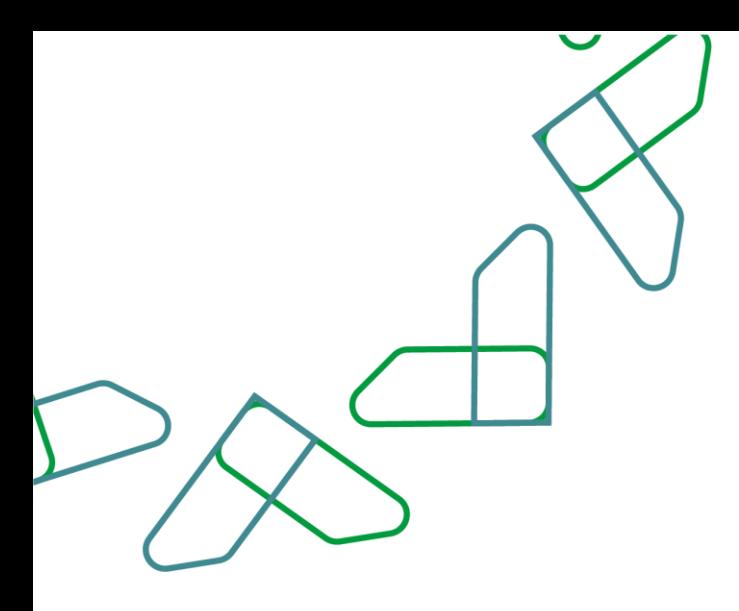

في معيار التقييم للخبرات السابقة يتم تحديد .<br>النطاق من خلال كتابة الحد الأدنى في حقل "اقل من" والحد األعلى في حقل "أكبر من" للمعايير التالية:

- -1 عدد سنوات الخبرة في مجال طلب التأهيل
- -2 عدد المشاريع المنفذة خالل الثالث سنوات الأخيرة في مجال طلب التأهيل .
- -3 إجمالي قيمة المشاريع خالل الثالث سنوات الأخيرة في مجال طلب التأهيل .

وبعد ذلك يتم إدخال الوزن لكل المعايير على أال يتجاوز المجموع .100

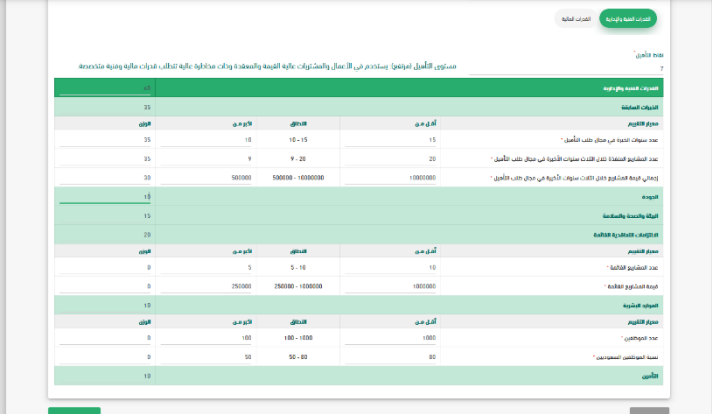

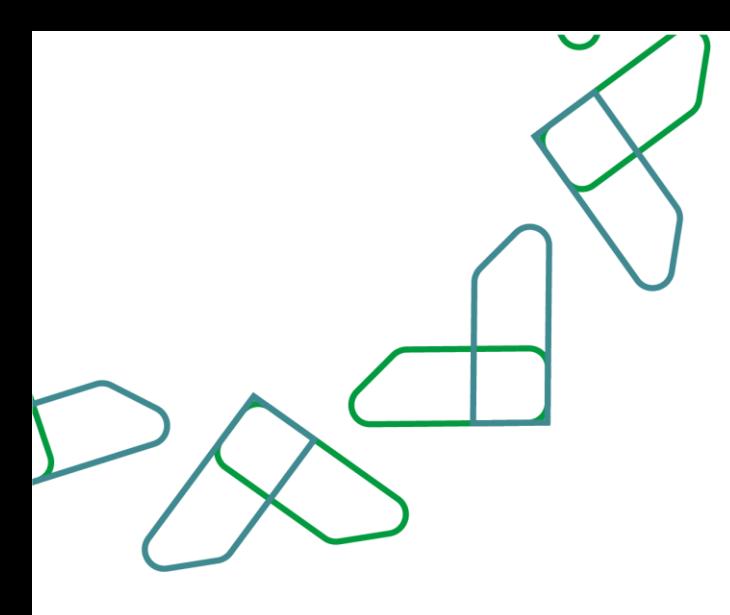

في معيار التقييم لاللتزامات التعاقدية القائمة يتم تحديد النطاق من خالل كتابة الحد الأدنى في حقل "اقل من" والحد الأعلى في حقل "أكبر من" للمعايير التالية: -1 عدد المشاريع القائمة. -2 قيمة المشاريع القائمة .وبعد ذلك يتم إدخال الوزن لكل المعايير على أال يتجاوز المجموع .100

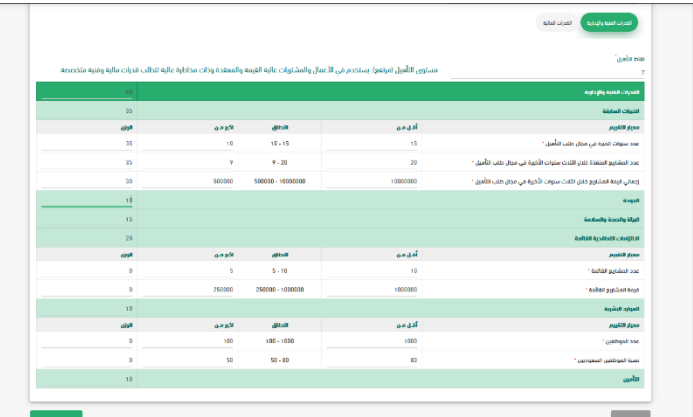

في معيار التقييم للموارد البشرية يتم تحديد النطاق من خالل كتابة الحد األدنى في حقل "اقل من" والحد األعلى في حقل "أكبر من" للمعايير التالية

-1 عدد الموظفين.

-2 نسبة الموظفين السعوديين. وبعد ذلك يتم إدخال الوزن لكل المعايير على أال يتجاوز المجموع .100

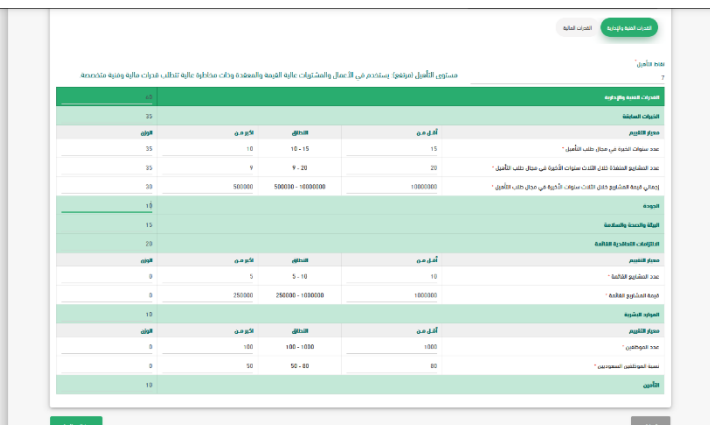

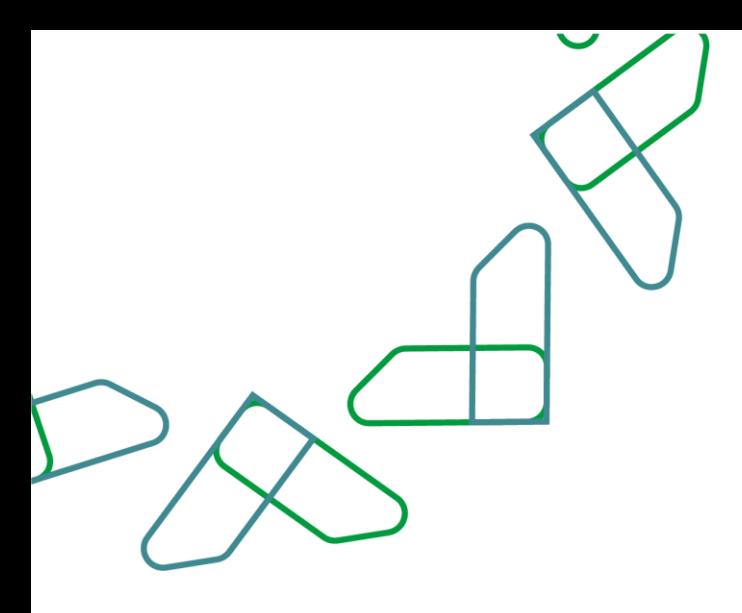

في معيار التقييم للتأمين يتم تحديد األوزان للمعايير التالية:

- -1 تأمين التعويض المهني.
- -2 تأمين المسؤولية ضد الغير
- -3 تأمين المسؤولية التجارية العامة.
- وبعد ذلك يتم إدخال الوزن لكل المعايير
	- على ألا يتجاوز المجموع 100.

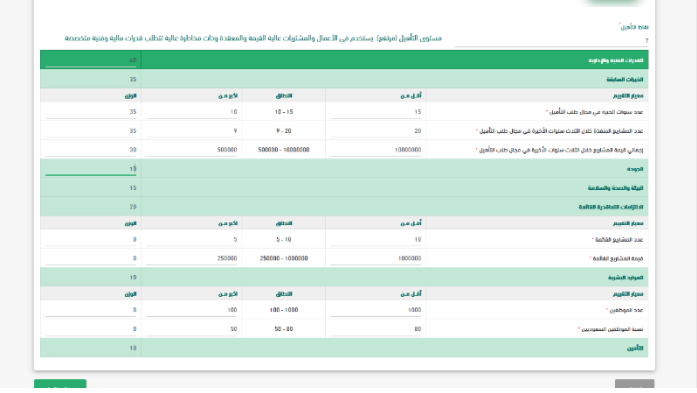

في معيار التقييم للقدرات المالية يتم تحديد النطاق من خالل كتابة الحد األدنى في حقل "اقل من" والحد األعلى في حقل "أكبر من" للمعايير التالي:

- 1- نسبة النقدية (لآخر سنة مالية)
- -2 نسبة السيولة السريعة )آلخر سنة مالية) .
- 3- نسبة التداول (لآخر سنة مالية) .
- 4- نسبة الالتزامات (لآخر سنة مالية) .

-5 معدل التغيير التراكمي لمعدل الربحية وبعد ذلك يتم إدخال الوزن لكل المعايير على أال يتجاوز المجموع %100 .

يتم النقر على أيقونة " السابق " لرجوع للخلف يتم النقر على أيقونة " حفظ ومتابعة" للمتابعة

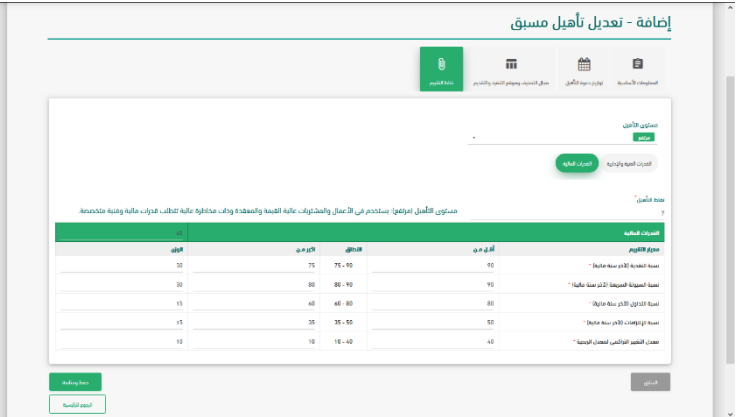

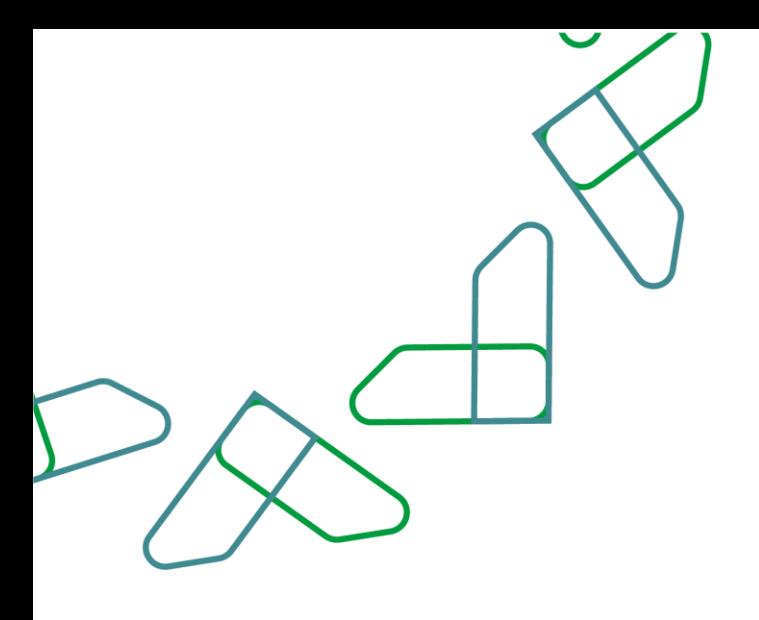

 $\mathbb{R}^m(\widehat{\mathbb{Q}})$ إضافة / تعديل التاهيل اللاحق  $\overline{\mathfrak{m}}$  $\begin{matrix} \mathbf{H} & \cdots & \mathbf{0} \end{matrix}$  $\boxplus$  $\hat{\mathbf{B}}$  $\begin{bmatrix} 1 & 0 \\ 0 & 1 \end{bmatrix}$  $\mathbb{R}$  $\label{eq:3.1} \frac{1}{2} \int_{\mathbb{R}^d} \left| \int_{\mathbb{R}^d} \left| \int_{\mathbb{R}^d} \left| \int_{\mathbb{R}^d} \left| \int_{\mathbb{R}^d} \left| \int_{\mathbb{R}^d} \left| \int_{\mathbb{R}^d} \left| \int_{\mathbb{R}^d} \left| \int_{\mathbb{R}^d} \left| \int_{\mathbb{R}^d} \left| \int_{\mathbb{R}^d} \left| \int_{\mathbb{R}^d} \left| \int_{\mathbb{R}^d} \left| \int_{\mathbb{R}$  $2230 \left| \frac{1}{244400} \right|_2^2$ 

تم مراجعة بيانات المورد وبعد ذلك النقر على أيقونة "حفظ ومتابعة" يتم النقر على أيقونة " السابق " لرجوع للخلف

يتم مراجعة تفاصيل التأهيل وبعد ذلك النقر على أيقونة "إرسال لالعتماد"

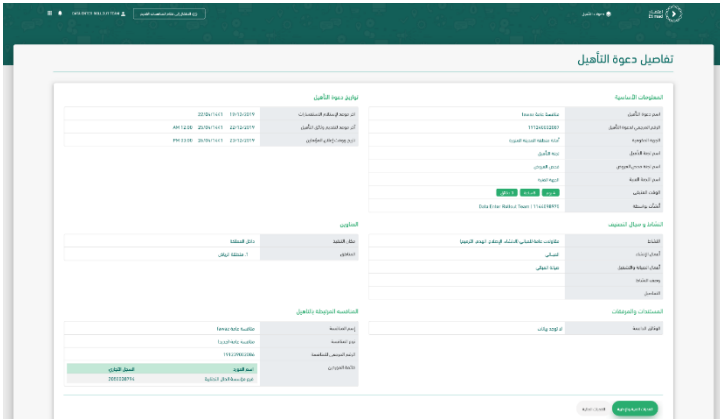

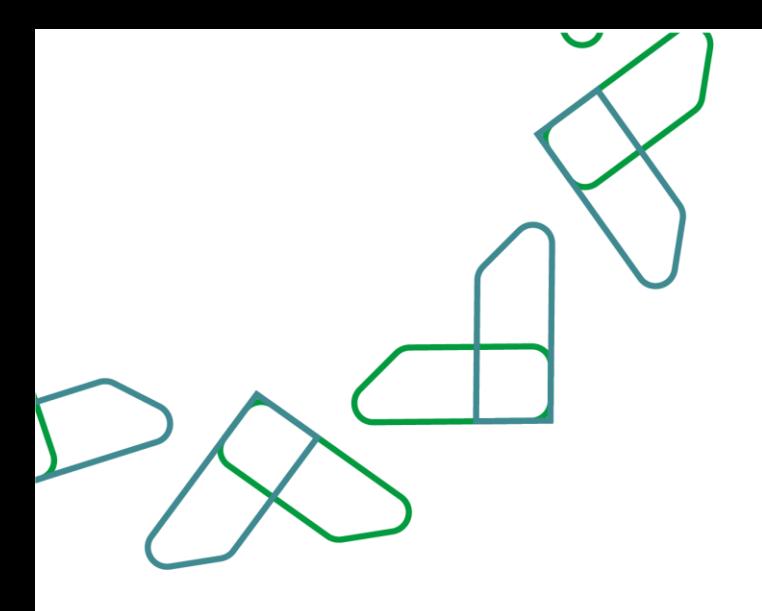

من خالل صاحب صالحية " رئيس لجنة التأهيل" يتم النقر على أيقونة " دعوات التأهيل" ليتم اعتماد التأهيل

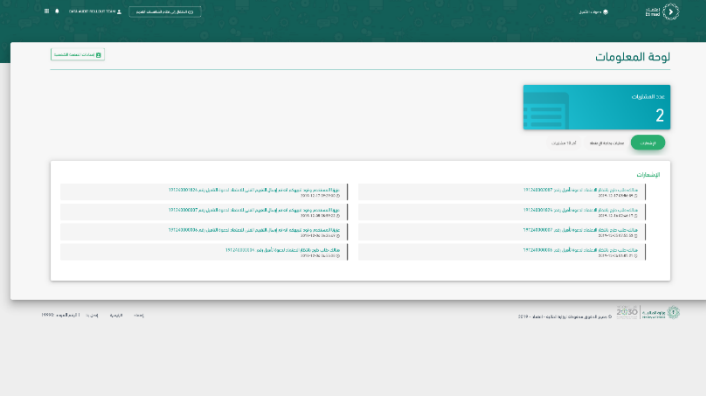

يتم تحديد دعوة التأهيل وبعد ذلك النقر على أيقونة "اعتماد التأهيل"

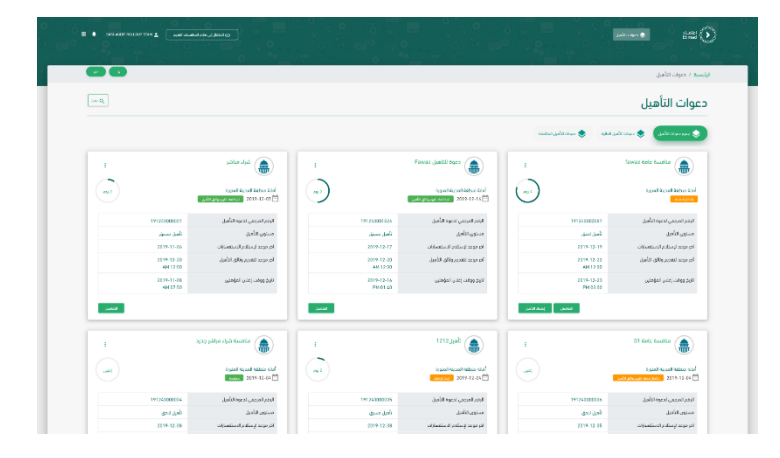

يتم مراجعة تفاصيل التأهيل وبعد ذلك النقر على أيقونة "اعتماد"

> يتم كتابة رمز التحقق المرسل على هاتف الموظف وبعد ذلك النقر على أيقونة " تأكيد"

من خالل صاحب صالحية " سكرتير لجنة التأهيل" يتم النقر على أيقونة " دعوات التأهيل" ليتم فحص أوراق التأهيل.

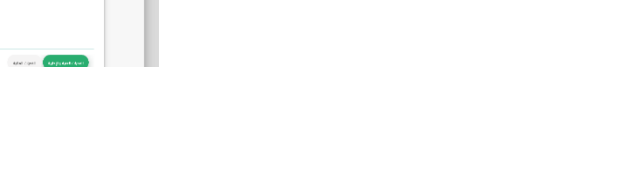

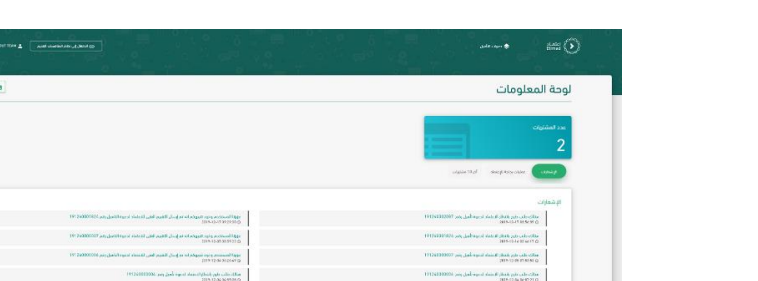

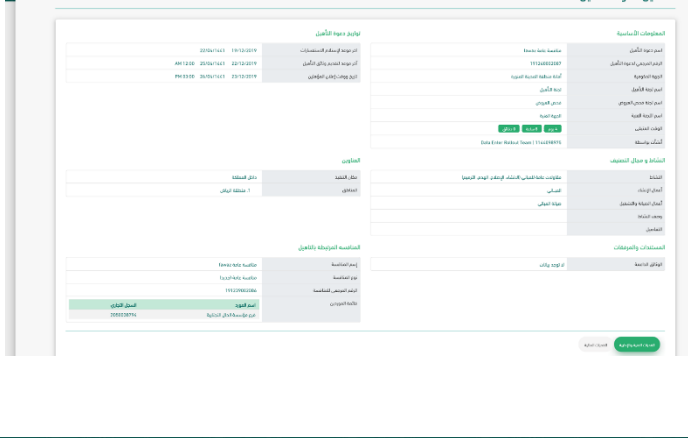

فاصل دعوة التأهيل

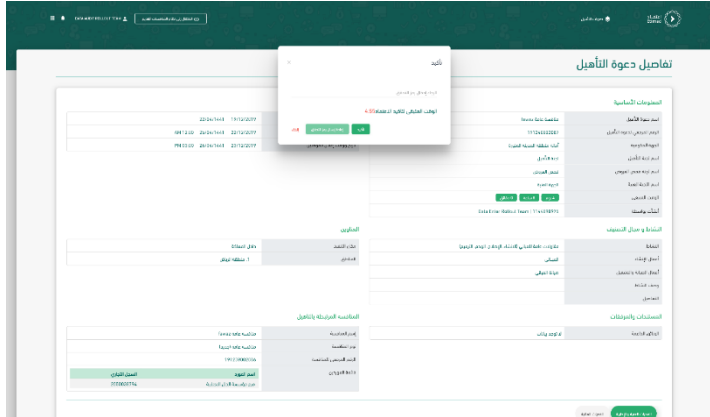

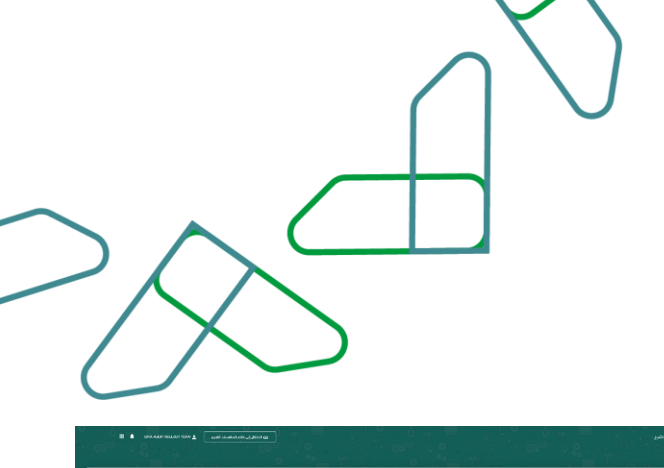

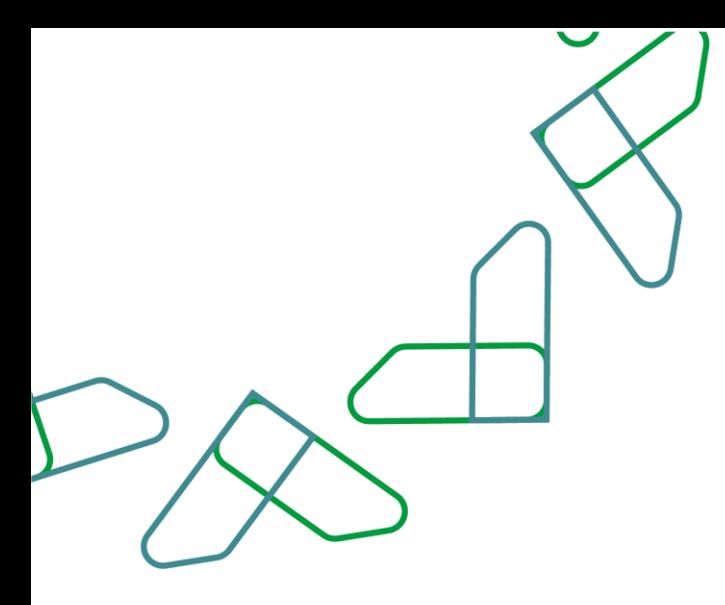

يتم تحديد دعوة التأهيل وبعد ذلك النقر على أيقونة "فحص أوراق التأهيل"

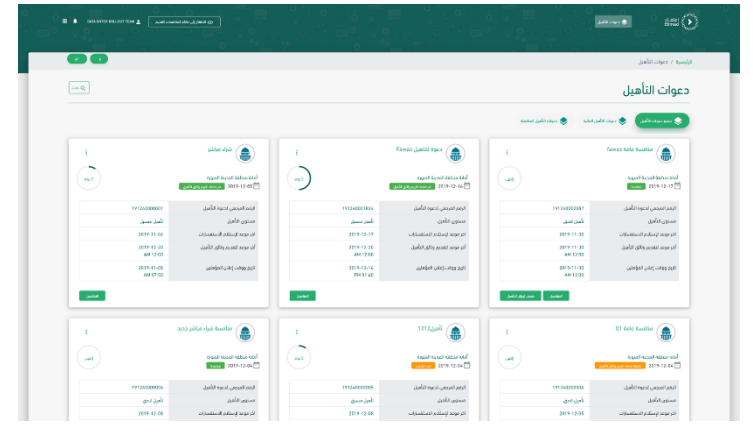

يتم مراجعة تفاصيل التأهيل وبعد ذلك النقر على أيقونة "إرسال لالعتماد"

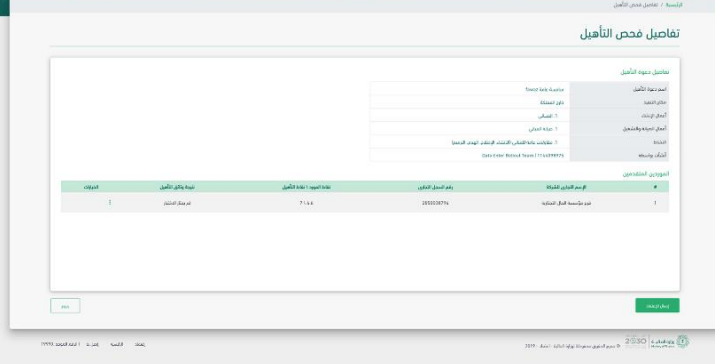

يتم النقر على أيقونة " تأكيد" إلرسال نتائج التأهيل لالعتماد

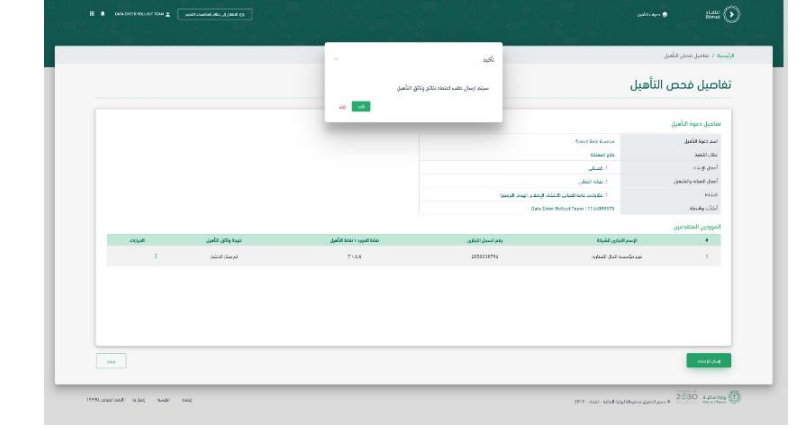

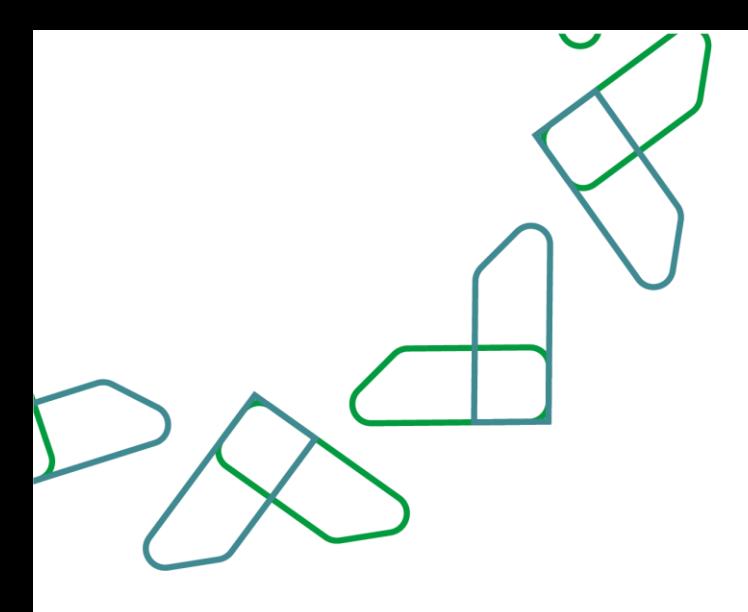

من خالل صاحب صالحية " رئيس لجنة التأهيل" يتم النقر على أيقونة " دعوات التأهيل" ليتم اعتماد نتائج وثائق التأهيل

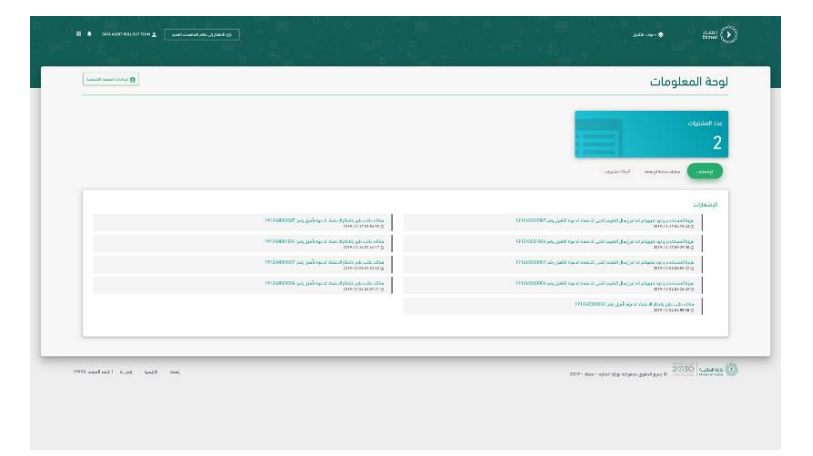

يتم تحديد دعوة التأهيل وبعد ذلك النقر على أيقونة "اعتماد نتائج وثائق التأهيل "

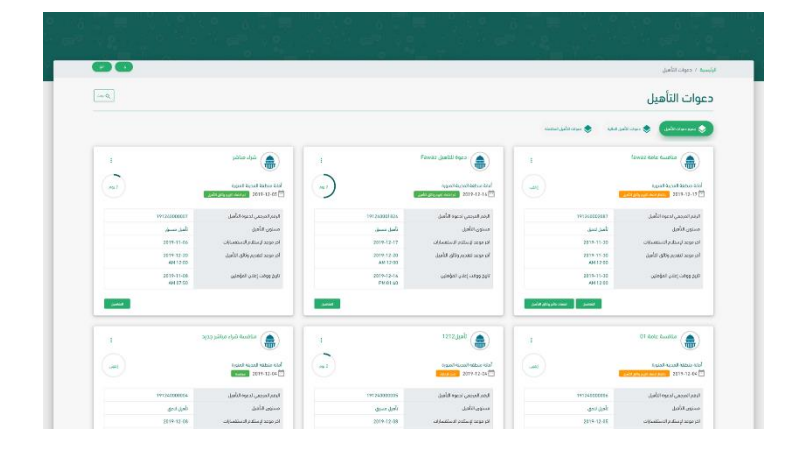

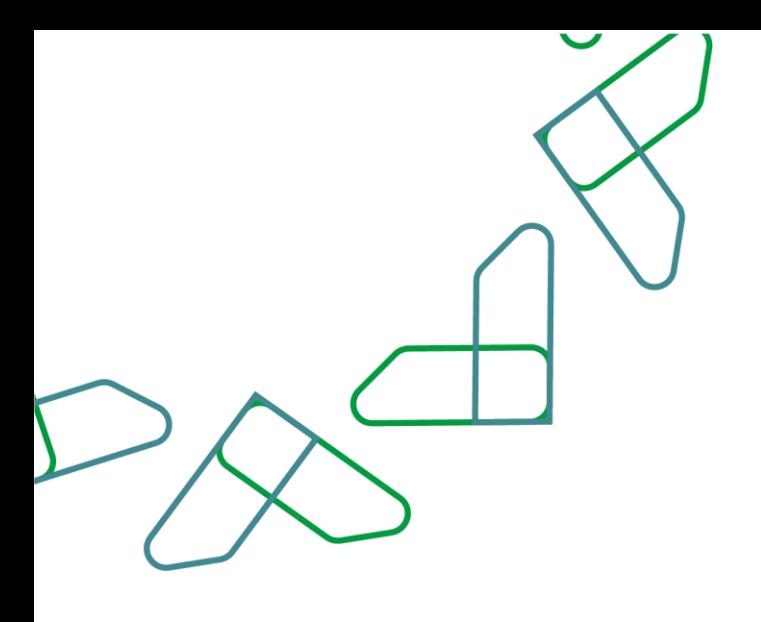

يتم مراجعة تفاصيل التأهيل وبعد ذلك النقر على أيقونة " مقبول"

في حال الرفض يتم النقر على أيقونة رفض مع ذكر السبب

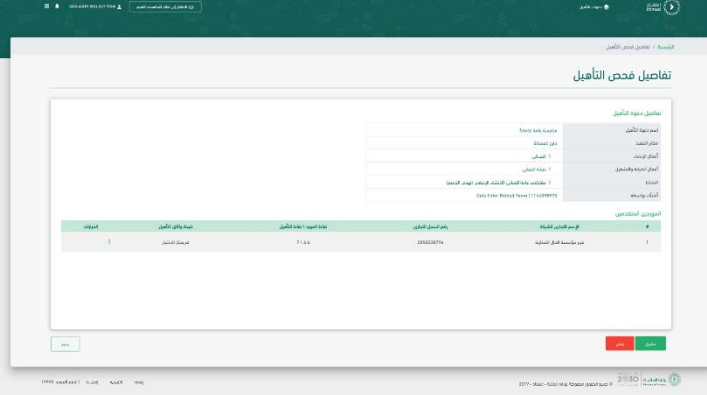

يتم كتابة رمز التحقق المرسل على هاتف الموظف وبعد ذلك النقر على أيقونة " تأكيد"

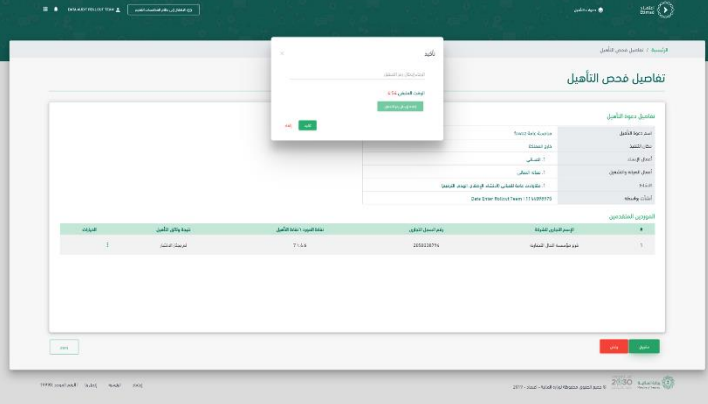

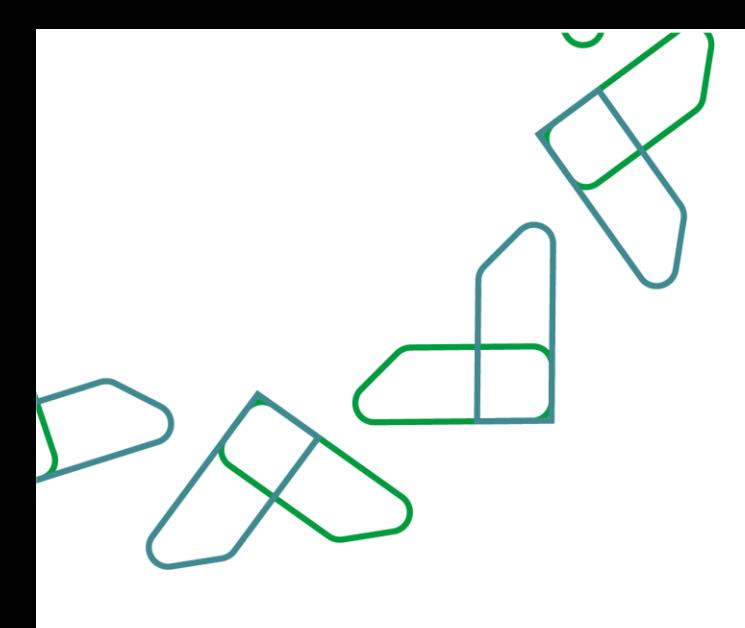

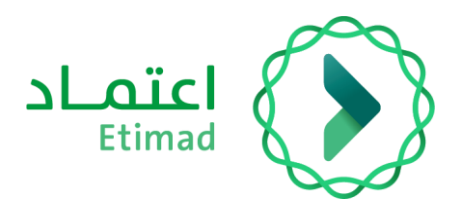

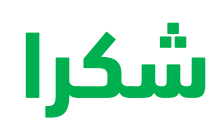

**تحت إشراف** 

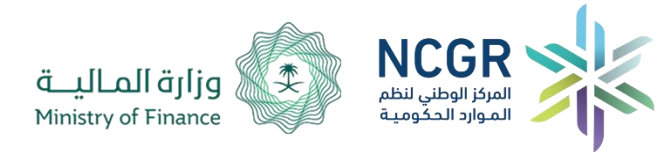

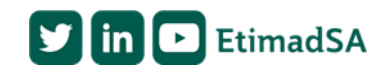